# <span id="page-0-4"></span>**Using a Tab**

- [Overview](#page-0-0)  $\bullet$ 
	- [Dashboard Help](#page-0-1)
		- <sup>o</sup> [System Help](#page-0-2)
		- <sup>o</sup> [Content Help](#page-0-3) [Using Help](#page-1-0)
- [Subtabs](#page-1-1)
- $\bullet$ [Drilling](#page-2-0)
- [Brushing](#page-2-1)
- [Filtering](#page-2-2)
- **[Series Selection](#page-3-0)**

### <span id="page-0-0"></span>**Overview**

#### [top](#page-0-4)

There is a range of functionality available on the dashboard, including filters, series selection, sub tabs, and drilling. The following will describe how to use these main features.

# <span id="page-0-1"></span>Dashboard Help

#### [top](#page-0-4)

There are two types of help messages available when exploring dashboard tabs; System Help and Content Help. Dashboard Help messages are controlled through the [Dashboard Settings](https://wiki.yellowfinbi.com/display/USER73Plus/Tab+Builder+Menus#TabBuilderMenus-DashboardSettings) menu in the tab builder. Here you can define when a user sees the help text, and what Content help is displayed for the tab itself.

### <span id="page-0-2"></span>**System Help**

These yellow help messages describe various functionality found on a tab, and how to use it. These items include help for portlet buttons, chart and table interaction, and sub tabs.

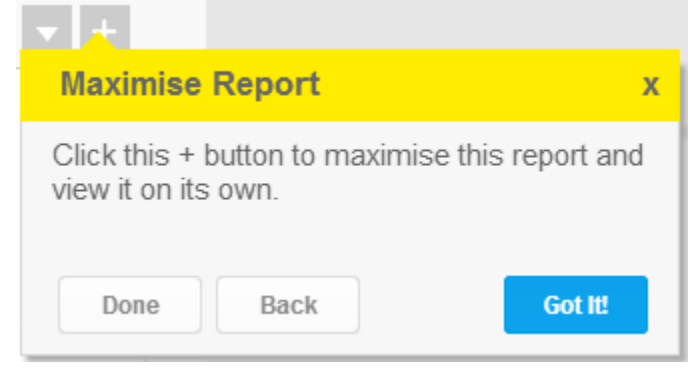

<span id="page-0-3"></span>**Content Help**

These blue help messages describe the pieces of content associated with the tab. These are created by the user when they enter a description for the reports and tab itself.

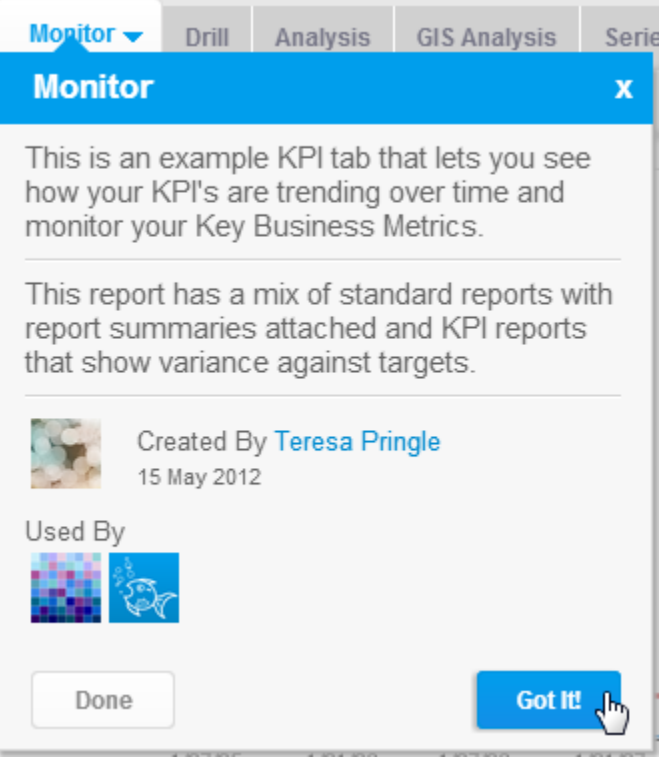

### <span id="page-1-0"></span>**Using Help**

If help messages do not automatically display when you load a tab, a user has the option to show help by selecting the **Show Help** option in the tab drop down menu.

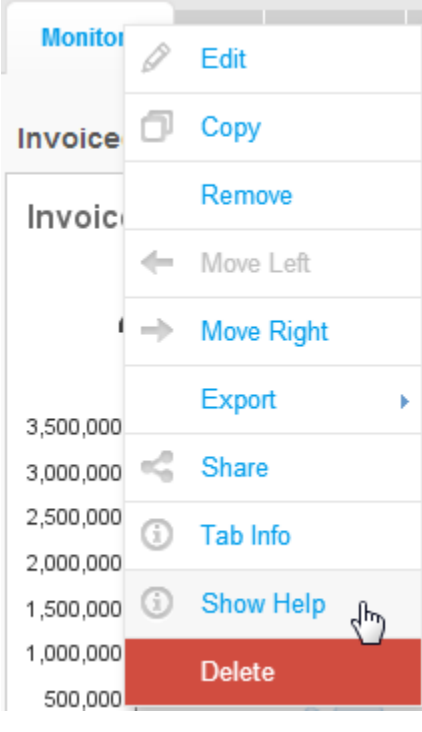

Once help messages are displayed, the user will have the following options:

- **Done** This will stop moving through the help messages on a tab.
- **Back** This will close the current help message and return to the previous message.
- <span id="page-1-1"></span>**Got It!** - This will move to the next available help message.

# **Subtabs**

### [top](#page-0-4)

If you have subtabs enabled, to switch between them simply click on the title.

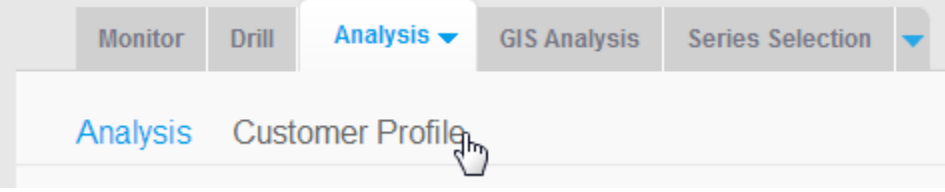

# <span id="page-2-0"></span>Drilling

### [top](#page-0-4)

See [Dashboard Drill Analysis](https://wiki.yellowfinbi.com/display/USER73Plus/Dashboard+Drill+Analysis) for more information on drilling on the dashboard.

# <span id="page-2-1"></span>Brushing

#### [top](#page-0-4)

See [Chart Brushing](https://wiki.yellowfinbi.com/display/USER73Plus/Chart+Brushing) for more information on brushing on the dashboard.

# <span id="page-2-2"></span>**Filtering**

### [top](#page-0-4)

If filters have been defined for use on the dashboard, you will be able to use them by:

1. Locating the filter panel - if it's not displayed when the dashboard loads it is located in the Left Navigation Panel. Click on the filter icon to open it.

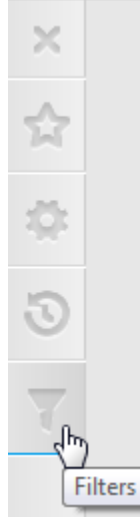

#### 2. Select your filter values and apply by clicking **Go**.

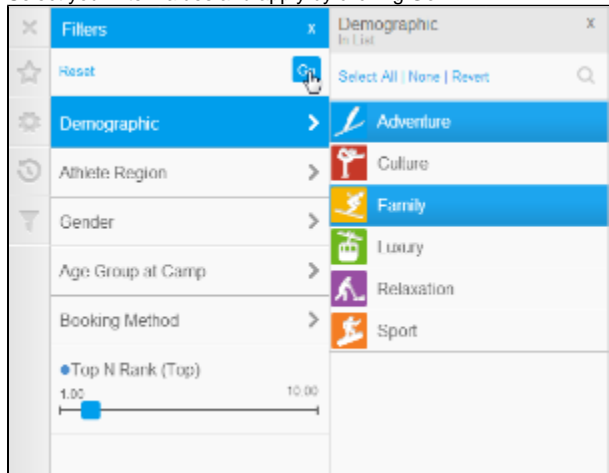

**Note:** the dashboard tab can be returned to its original state by resetting the filters through the panel.

### <span id="page-3-0"></span>Series Selection

#### [top](#page-0-4)

When Series Selection charts are displayed on the dashboard:

- 1. Select the series you wish to view to refresh your chart.  $\hat{\mathbf{r}}_{\text{cusp}}$  and the  $\hat{\mathbf{r}}_{\text{cusp}}$ 同日 **CONTRACTOR**  $\gamma_{\rm th}$ **ENSIST Amount**<br> **E** ses [111] 47.100  $\frac{16\pi\sigma^2\log\sigma}{4\log\sigma}$  ,  $10.1\mathrm{k}$ Sunbarof Athletes<br>The seculing 1990-2000 <sup>s</sup>reft Vargin Prefeithing in<br>The result from 4.5K tion t ws المحتلف وبالمستردة بممص بمقص Ц. **Involtat Amoun**  $\cdots$  $\vdots$  $1......$  $\cdots$  $200 - 11$  $22 - 11$  $220 - 11$  $23/11$  $78.6 - 117$ **Die Le Processie by Sentraguaren Report Fourier Companies**  $\begin{array}{ll} \ldots \ldots \ldots \\ \vdots \\ \vdots \\ \vdots \\ \vdots \\ \vdots \\ \vdots \\ \vdots \ldots \ldots \ldots \end{array}$ ish i. ...  $1, 1, 1, 1, 1, 1$  $\mu \cdots \cdots$  $\sim$   $\sim$  $.........$  $\overline{\phantom{a}}$  $\mathcal{L}^{\mathcal{S}}$  $\mathcal{P}^{\mathcal{P}}$ v  $\mathcal{A}^{\mathcal{C}}$ k  $mm$  $m/m$ сатрудных жив Let wild not wise as Sandara di Zibidas<br>Transportante di La Bild the Serp<br>The Serp 4.5k  $\begin{array}{lll} \text{reson} & \text{reson} \\ \text{reson} & \text{reson} \\ \text{reson} & \text{reson} \end{array}$  $\frac{1}{4}\frac{1}{200}$   $\frac{1}{200}$  ,  $\frac{10.1\text{k}}{400}$ بالقناط لعراض أترددها للمسار وتحريمه **AAAA** Profit Margin p  $\cdots$ rós yas row nice yas row nic váci roku rusu min.  $\overline{\phantom{a}}$ two rise was two rise on .<sub>av</sub>.  $\overline{11}$ - ... ÷.
- 2. If linked series selection is enabled, all linked charts should refresh.

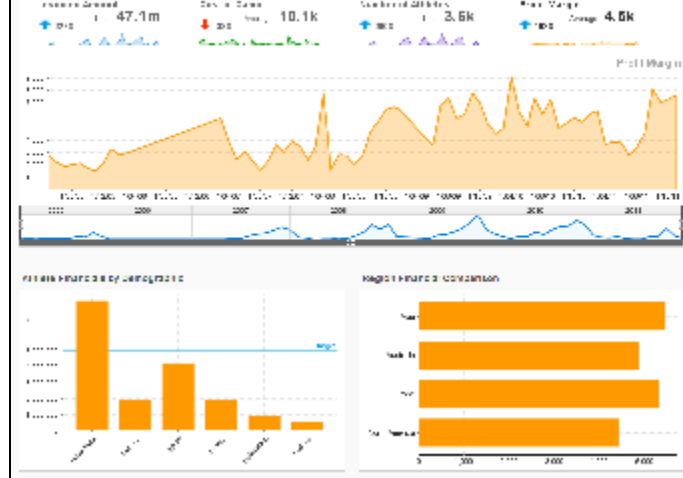

[top](#page-0-4)